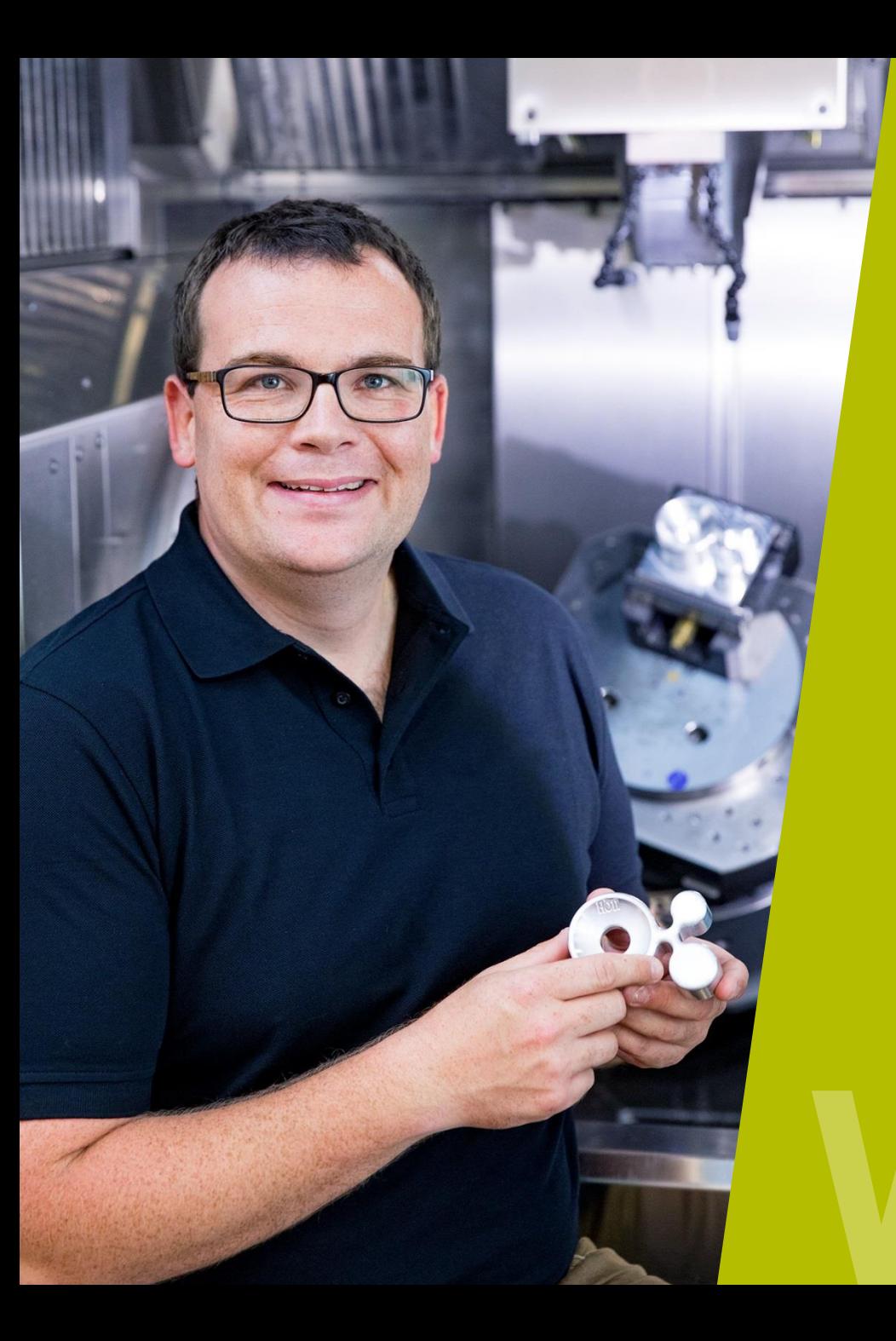

### **HEIDENHAIN** Webinar

## **Optimized Contour Milling**

**TNC 640** Option #167

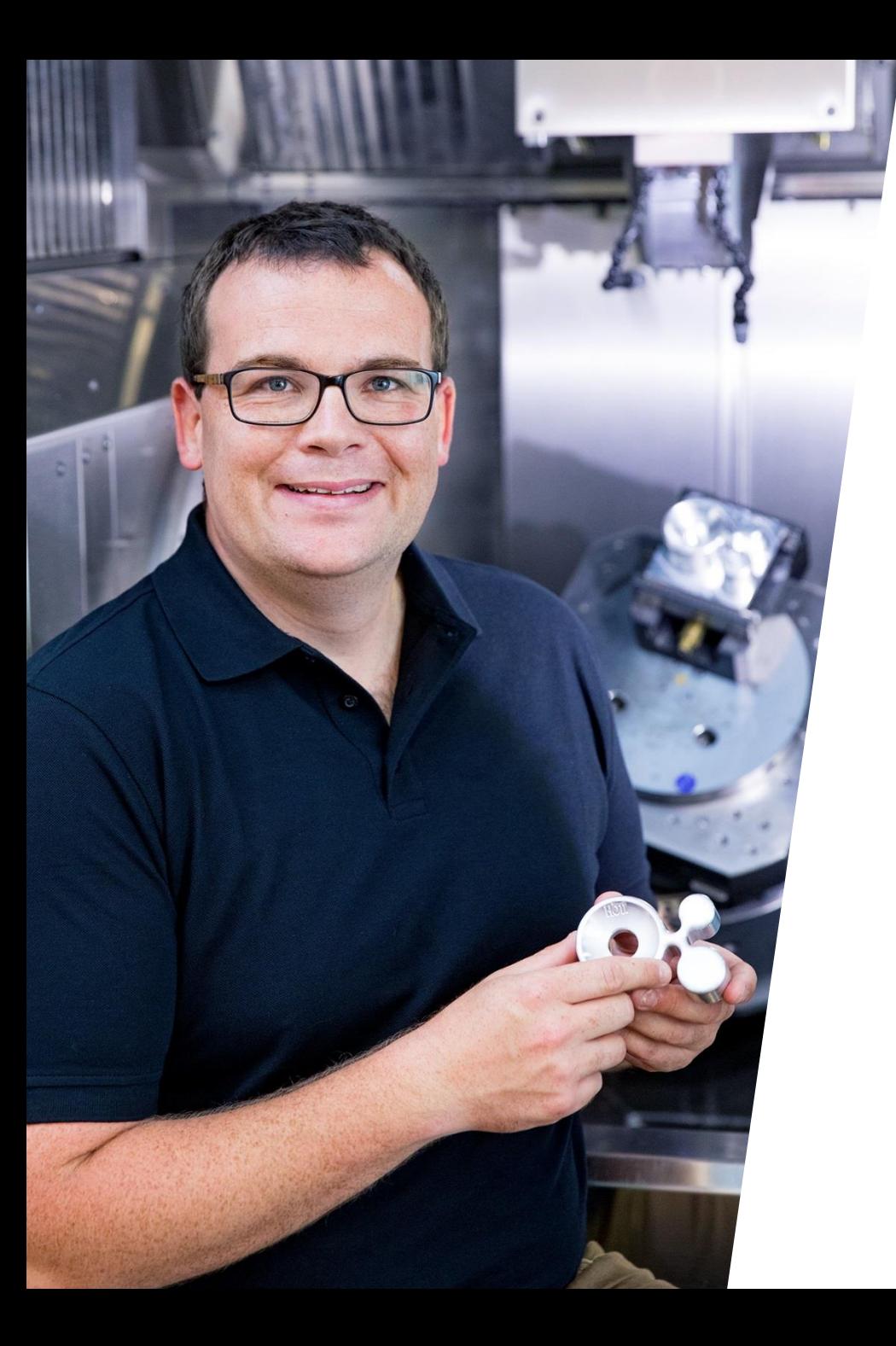

### **HEIDENHAIN** Webinar

## **INHALT**

- **1. Anwendungsmöglichkeiten im Überblick**
- **2. Optimized Contour Milling**
- **3. Programmierung**
- **4. Anwendungsbeispiele**

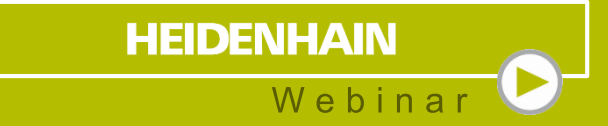

# **1 Anwendungsmöglichkeiten** im Überblick

### **Anwendungsmöglichkeiten** im Überblick

- Beliebige Taschen und Inseln werkstattorientiert programmieren
- Gleichmäßige Eingriffsbedingungen ermöglichen deutlich gesteigerte **Schnittparameter**
- **Besonders präzise Einhaltung der** 
	- Bahnüberlappung auch an Innenecken

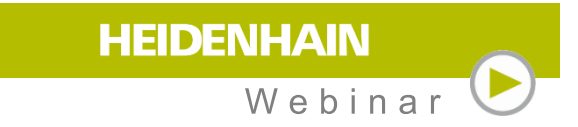

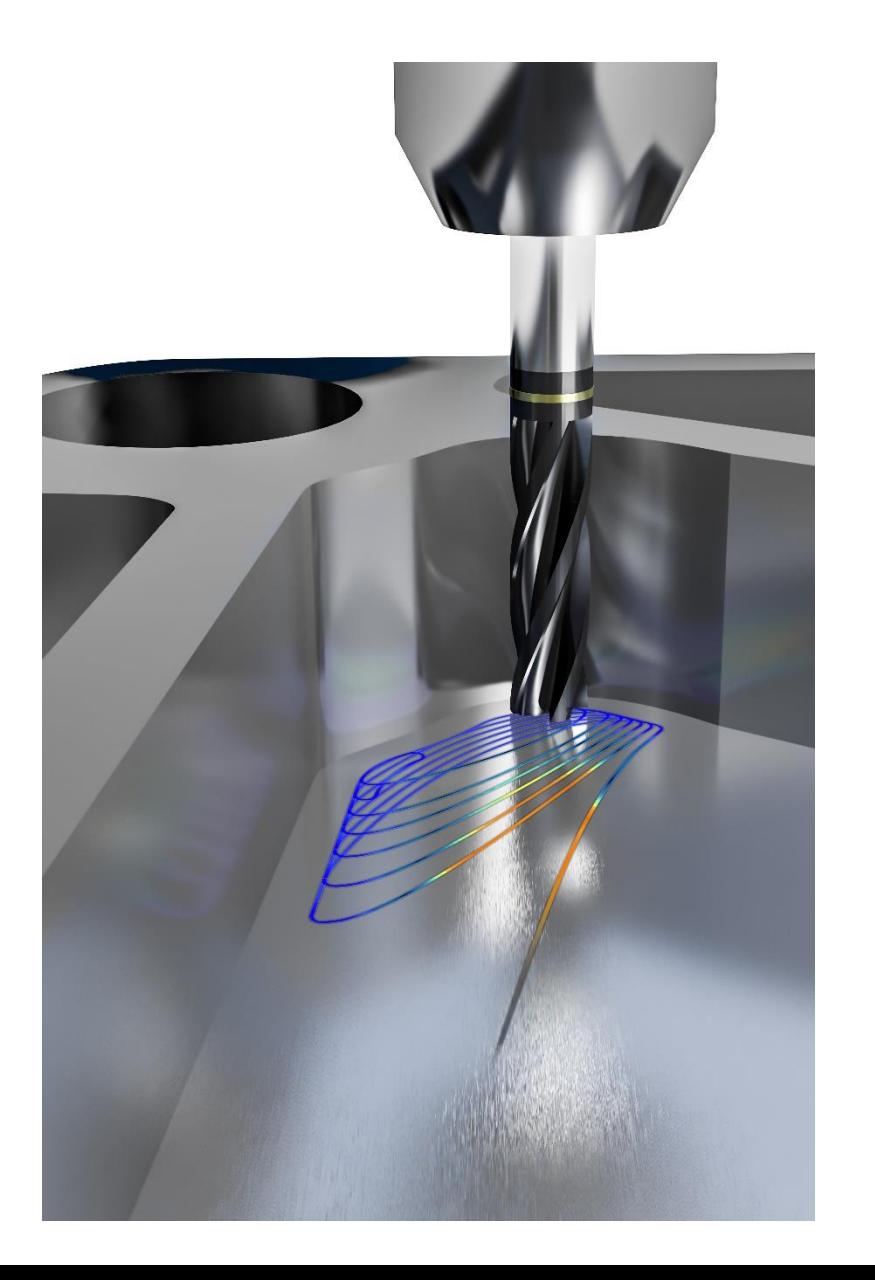

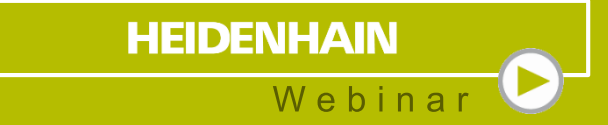

# **2 Optimized Contour Milling** Option #167

## **Optimized Contour Milling** Option #167

- **Einfache Programmierung**
- **Offener, geschlossener oder teilgeöffneter** Außenrahmen
- Konstanter Eingriffswinkel
- Restmaterial-Erkennung

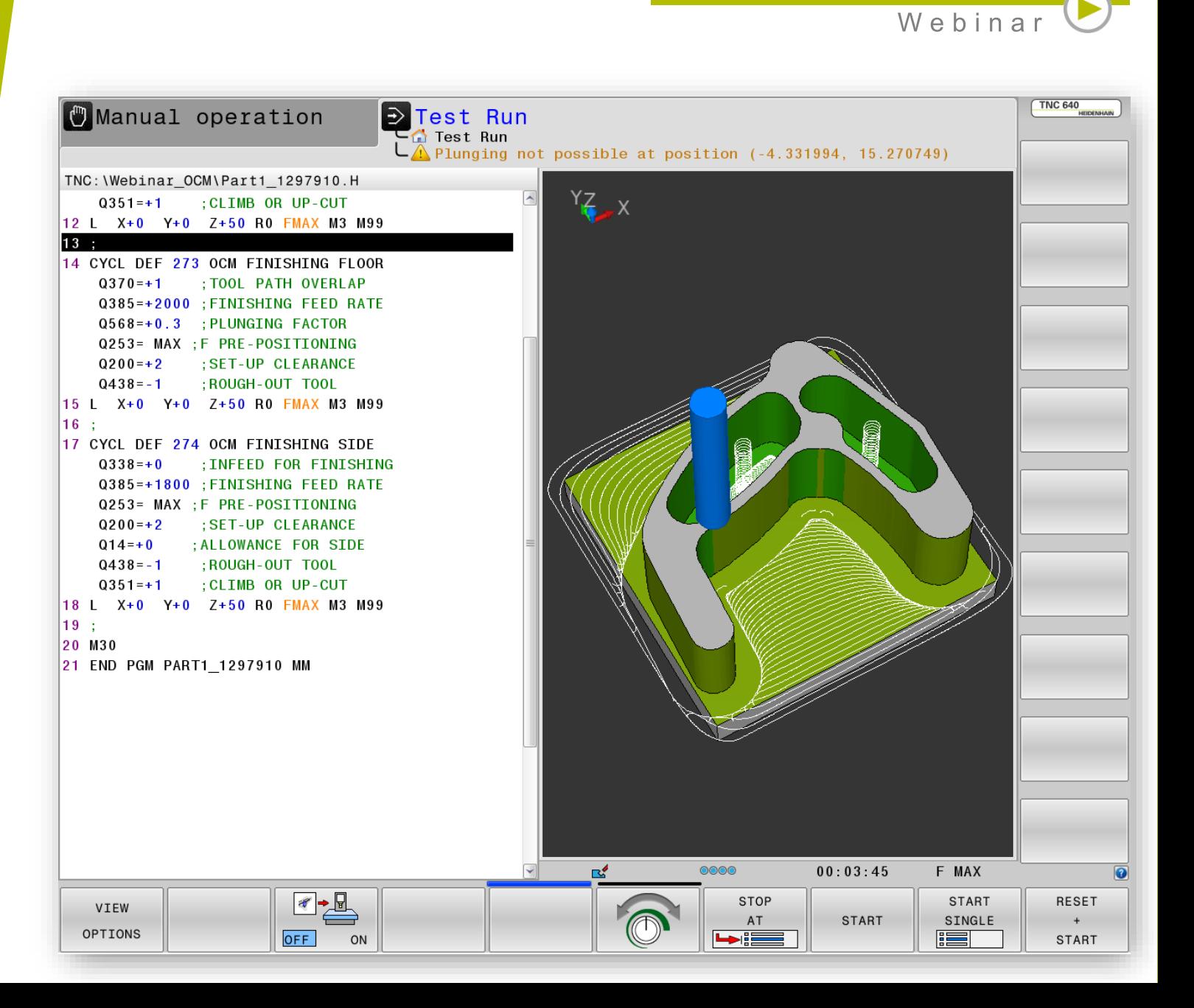

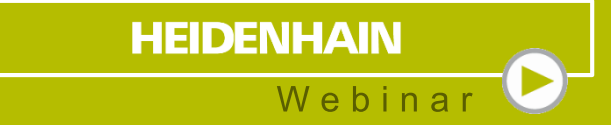

- Konturen festlegen, z. B.
	- Geschlossener Rahmen
	- Insel

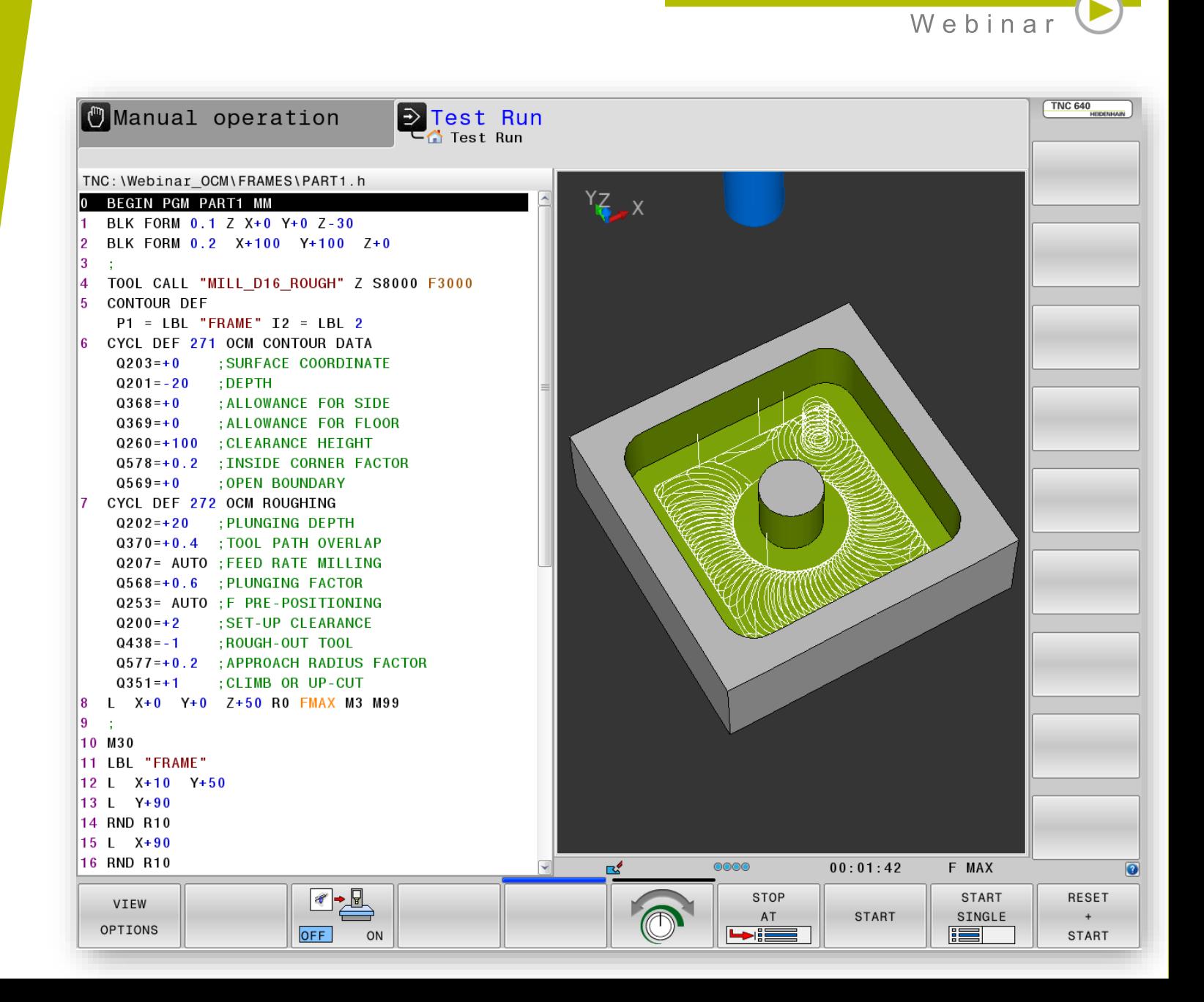

- Konturen festlegen, z. B.
	- **Teilweise geöffneter Rahmen**
	- Insel

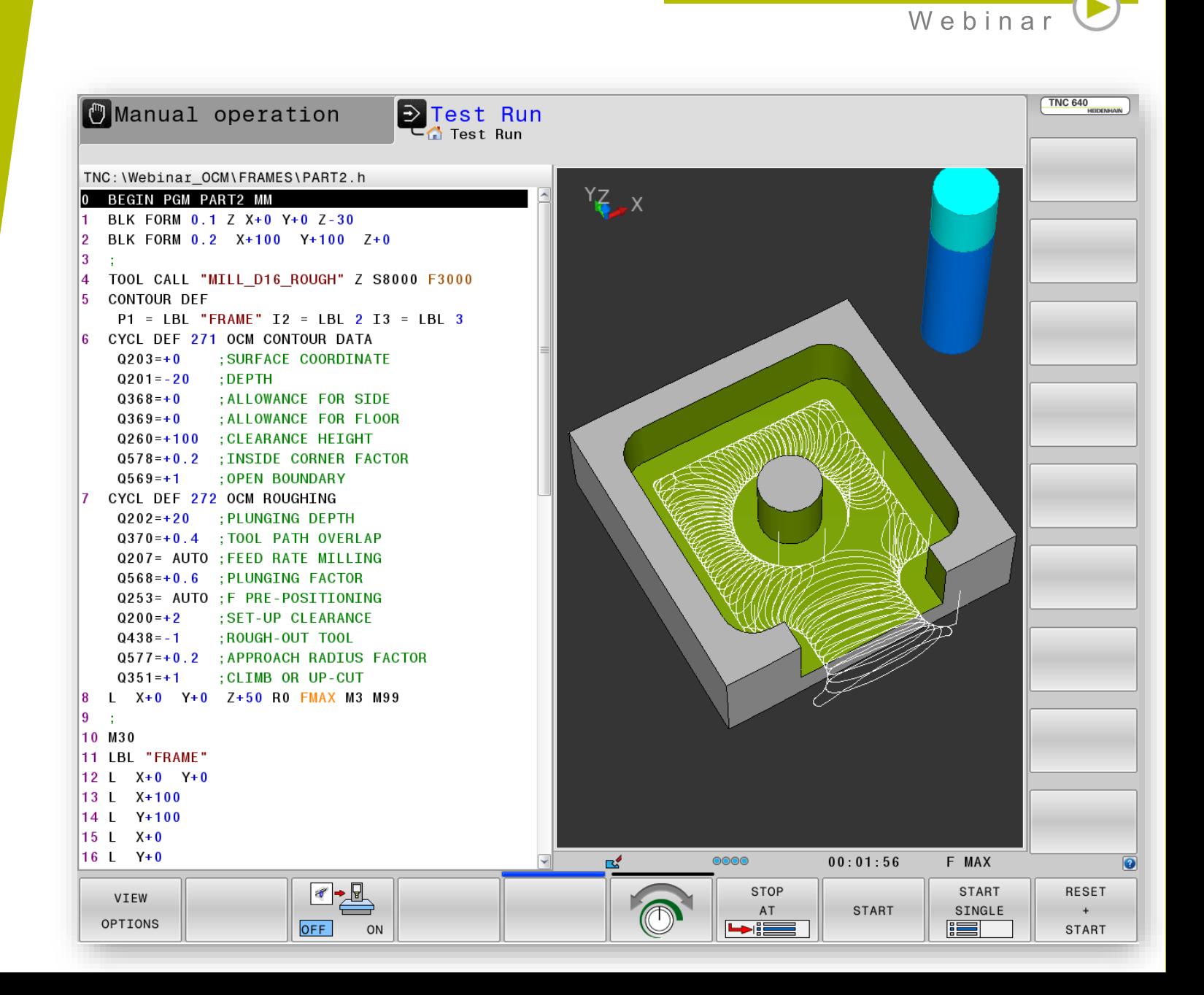

- Konturen festlegen, z. B.
	- Offener Rahmen
	- Insel

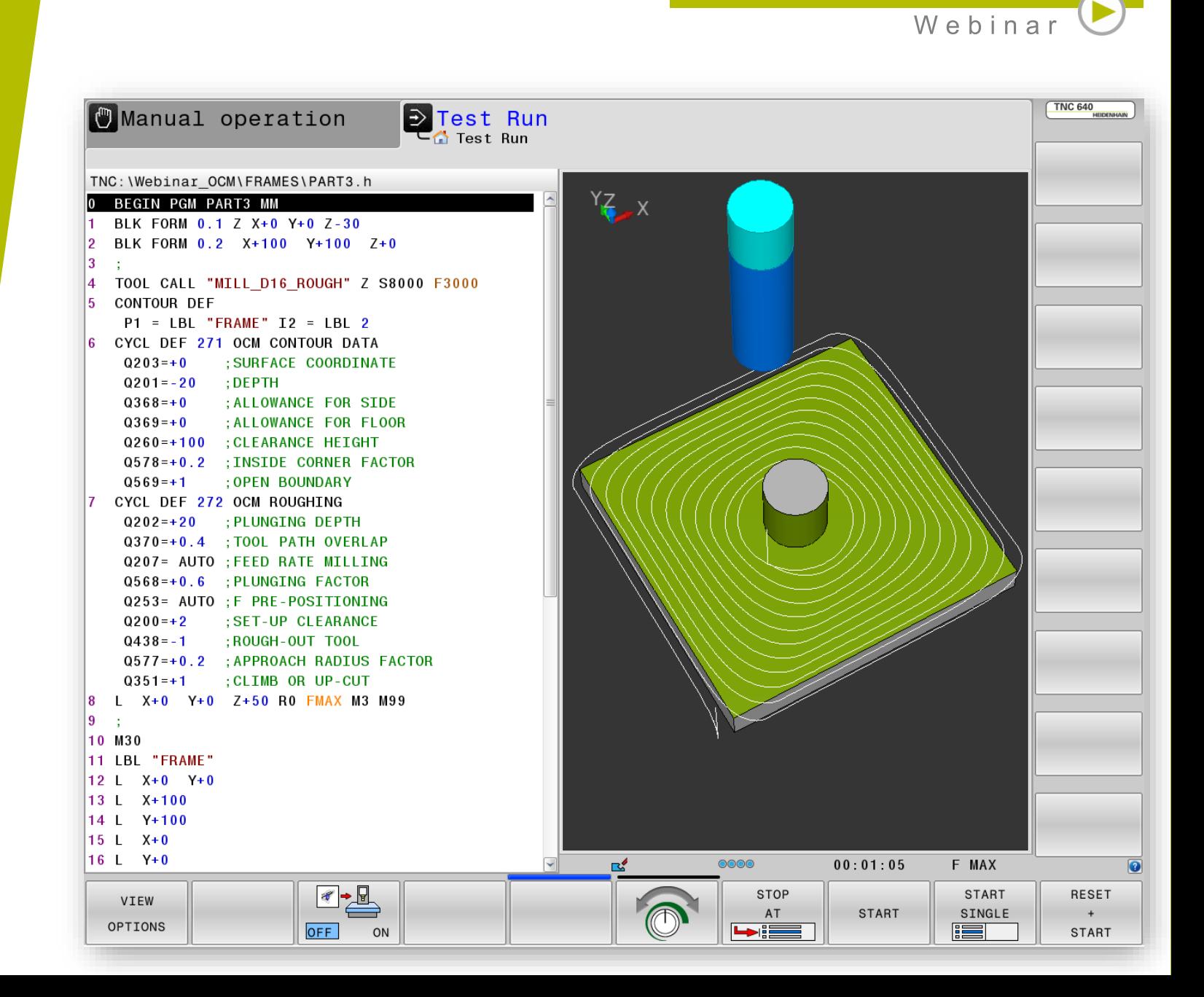

### Schruppen

- Bahn-Überlappung (konstanter
	- Eingriffswinkel am Werkzeug)

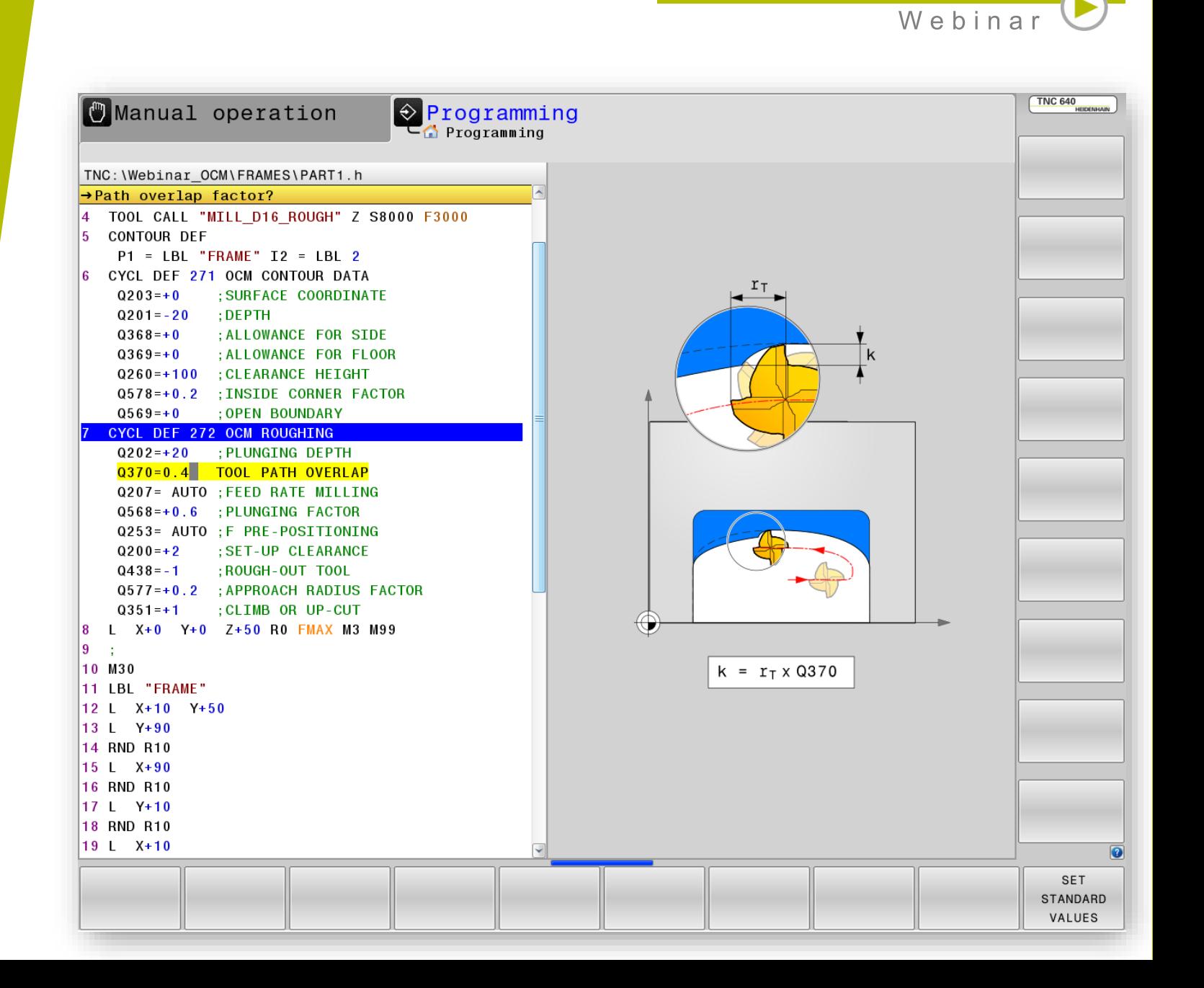

### Schruppen (Restmaterial)

- Q438=-1 Werkzeug-Radius aus dem
	- Zyklus 272 wird übernommen

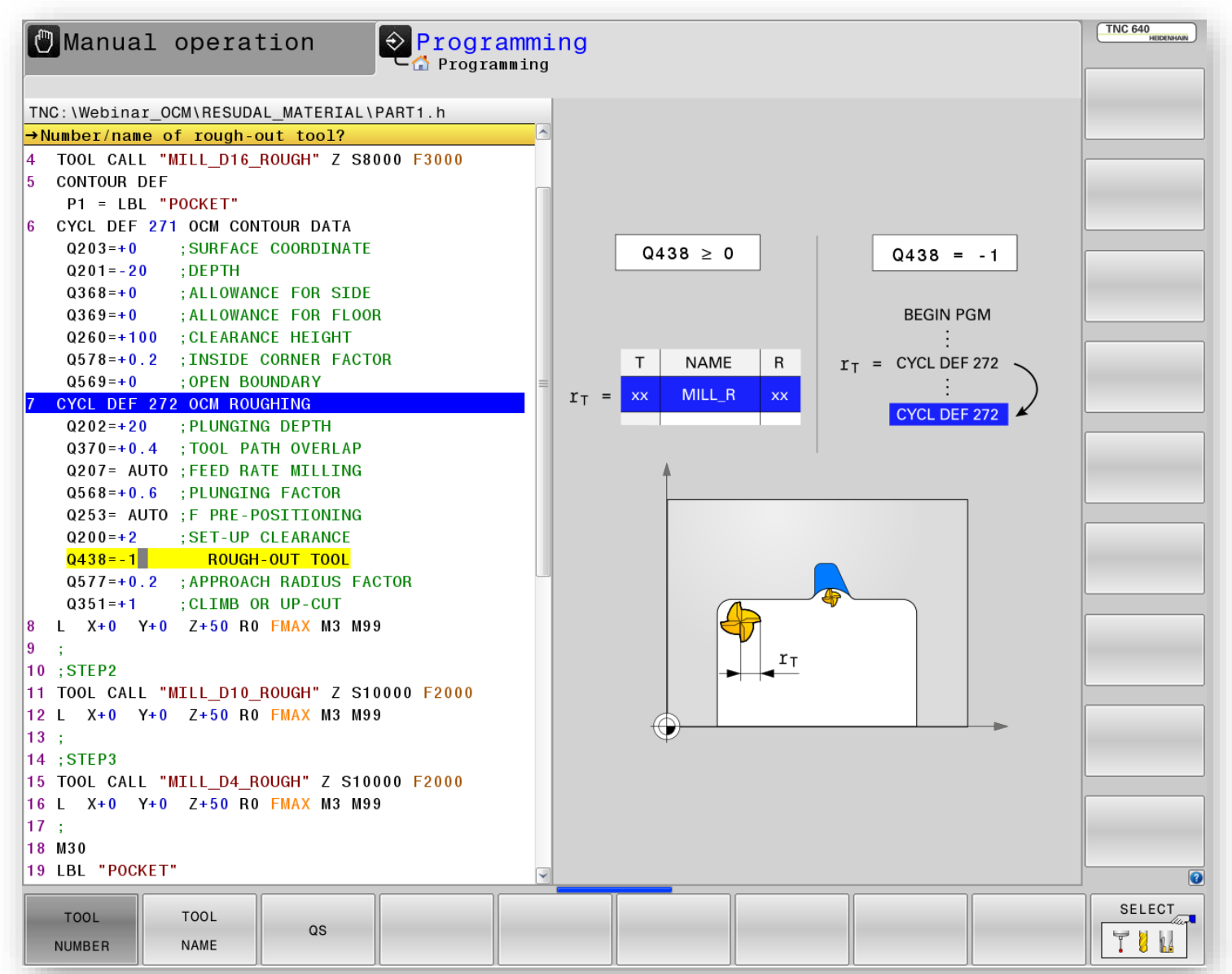

**HEIDENHAIN** 

Schruppen (Restmaterial)

 Q438=-1 Werkzeug-Radius aus dem Zyklus 272 wird übernommen

Werkzeug Schaftfräser D16

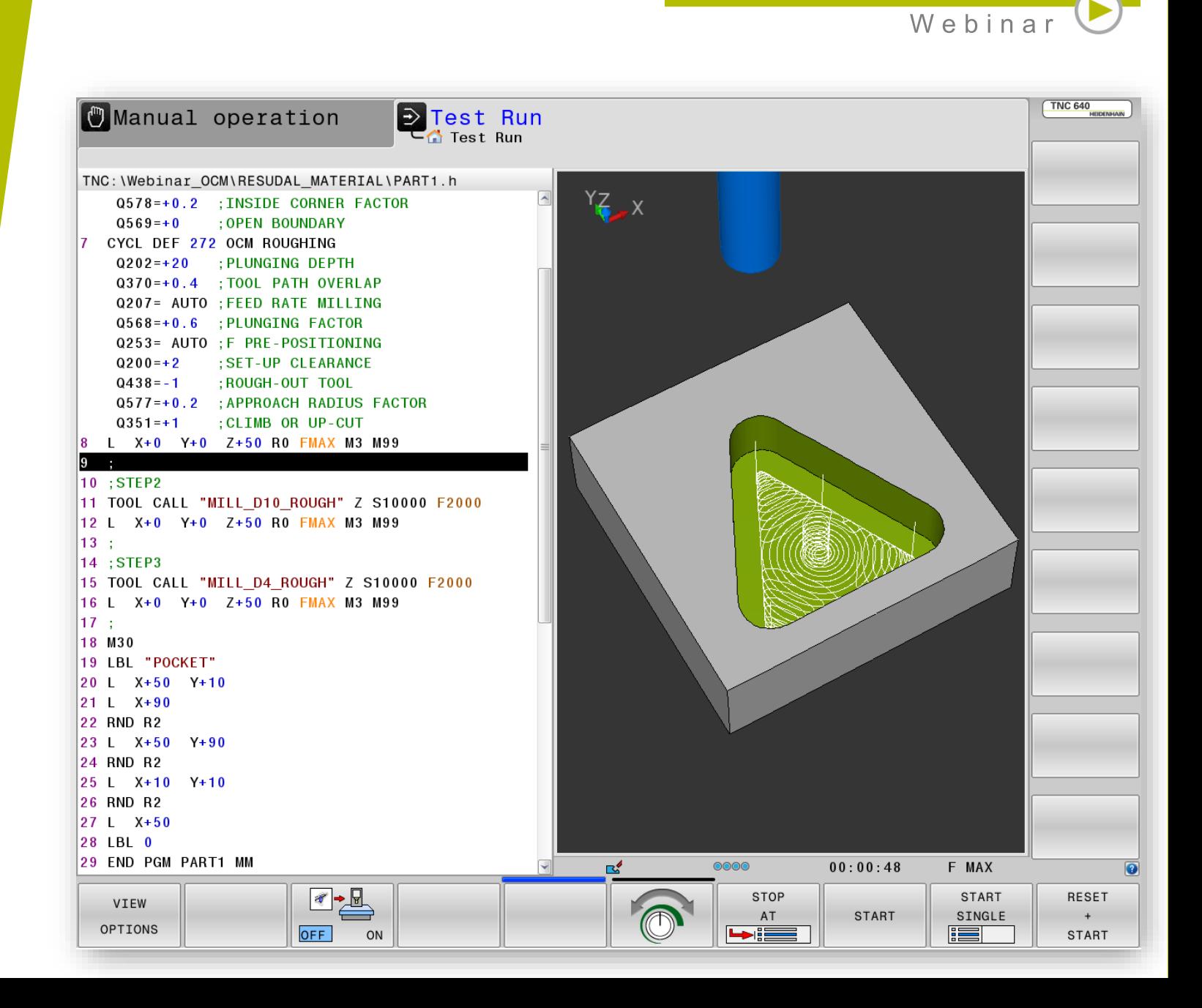

Schruppen (Restmaterial)

- Q438=-1 Werkzeug-Radius aus dem Zyklus 272 wird übernommen
- Werkzeug Schaftfräser D10 Restmaterial vom D16 wird entfernt

![](_page_13_Picture_4.jpeg)

- Schruppen (Restmaterial)
	- Q438=-1 Werkzeug-Radius aus dem Zyklus 272 wird übernommen
	- Werkzeug Schaftfräser D4 Restmaterial vom D10 wird entfernt

![](_page_14_Picture_4.jpeg)

Schlichten

**Optimale An- und Abfahrbewegungen** 

![](_page_15_Picture_3.jpeg)

**HEIDENHAIN** Webinar

![](_page_16_Picture_0.jpeg)

- Konturen auswählen
- Schruppen T D16
- Restmaterial T D10
- Schlichten

![](_page_17_Picture_5.jpeg)

- Konturen auswählen
	- $\rightarrow$  Außenkontur FRAME
- Schruppen T D16
- Restmaterial T D10
- Schlichten

![](_page_18_Picture_6.jpeg)

**HEIDENHAIN** 

- Konturen auswählen
	- $\rightarrow$  Inselkontur ISLAND
- Schruppen T D16
- Restmaterial T D10
- Schlichten

### CAD-Viewer - TNC:/Webinar\_OCM/1297910-01-k01-00-a.stp - 日 8 XHD Ħ NC ID Element Layer: Typ: Linie Anfang  $\mathsf{X}$  $-34.5261$  $-12.3064$  $Y$ Ende  $\mathsf{X}$  $-36.0140$  $-34.6095$

Einlesen der Datei ohne Fehler

**HEIDENHAIN** 

- Konturen auswählen
	- $\rightarrow$  Tasche 1
- Schruppen T D16
- Restmaterial T D10
- Schlichten

![](_page_20_Figure_6.jpeg)

**HEIDENHAIN** 

- Konturen auswählen
	- $\rightarrow$  Tasche 2
- Schruppen T D16
- Restmaterial T D10
- Schlichten

![](_page_21_Picture_6.jpeg)

**HEIDENHAIN** 

- Konturen auswählen
	- $\rightarrow$  Contour Def
	- **→ Vier Konturen kombinieren**
- Schruppen T D16
- Restmaterial T D10
- Schlichten

### **TNC 640** Programming Manual operation TNC: \Webinar\_OCM\PART\_1297910.H → PART\_1297910.H  $\overline{0}$  BEGIN PGM PART\_1297910 MM  $\mathbf{1}$ BLK FORM 0.1 Z X-50 Y-50 Z-40  $\overline{6}$ BLK FORM 0.2 X+50 Y+50 Z+0  $\overline{2}$  $\vert$ 3  $\mathcal{L}$ 4 TOOL CALL "MILL D16 ROUGH" Z S10000 F6000 **CONTOUR DEF**  $\overline{4}$  $P1 = "TNC: \Webinar OCM \FRAME.H" I2 =$ "TNC:\Webinar\_OCM\ISLAND.H" P3 = "TNC: \Webinar OCM\POCKET1.H" P4 = "TNC: \Webinar OCM\POCKET2.H" END PGM PART\_1297910 MM  $6<sup>1</sup>$  $\overline{2}$  $\overline{0}$  $\overline{2}$  $\frac{1}{2}$ די<sub>פ</sub>ן ידי ידי ד \_\_\_\_\_\_\_<u>\_\_\_\_\_</u>\_\_\_  $\begin{array}{c} \begin{array}{c} \text{ } & \text{ } \\ \text{ } & \text{ } \\ \text{ } & \text{ } \end{array} \end{array}$ **cooppool** DECLARE CONTOUR SEL CONTOUR PATTERN SEL CONTOUR DEF CONTOUR FORMULA DEF PATTERN **ooppoppo**

**HEIDENHAIN** 

Webinal

- Konturen auswählen
- **Schruppen T D16**
- Restmaterial T D10
- Schlichten

### TNC 640 **Deprogramming** Manual operation TNC: \Webinar\_OCM\PART\_1297910.H → PART\_1297910.H  $|3 \rangle$ : TOOL CALL "MILL D16 ROUGH" Z S10000 F6000  $\overline{A}$ **CONTOUR DEF**  $5<sup>1</sup>$  $P1 = "TNC: \Webinar OCM \FRAME.H" I2 =$ "TNC:\Webinar\_OCM\ISLAND.H" P3 = "TNC: \Webinar\_OCM\POCKET1.H" P4 =  $\overline{A}$ "TNC: \Webinar OCM\POCKET2.H" CYCL DEF 271 OCM CONTOUR DATA  $Q203=+0$ ; SURFACE COORDINATE  $Q201 = -30$ : DEPTH Q368=+0.5 : ALLOWANCE FOR SIDE  $\overline{2}$ Q369=+0.5 ; ALLOWANCE FOR FLOOR  $Q260=+25$ ; CLEARANCE HEIGHT Q578=+0.2 : INSIDE CORNER FACTOR  $Q569=+1$ : OPEN BOUNDARY CYCL DEF 272 OCM ROUGHING  $\overline{0}$ . Q202=+30 ; PLUNGING DEPTH Q370=+0.25 ; TOOL PATH OVERLAP Q207= AUTO : FEED RATE MILLING Q568=+0.6 ; PLUNGING FACTOR  $\overline{2}$ Q253= MAX : F PRE-POSITIONING  $Q200=+2$ SET-UP CLEARANCE  $Q438 = -1$ : ROUGH-OUT TOOL Q577=+0.2 ; APPROACH RADIUS FACTOR  $Q351=+1$ ; CLIMB OR UP-CUT  $\frac{1}{4}$ L  $X+0$   $Y+0$   $Z+50$  RO FMAX M3 M99 8  $9<sup>1</sup>$ -11 10 END PGM PART 1297910 MM די<sub>פ</sub>ן ידידידי  $\overline{\phantom{a}}$  $\overline{a}$  $\Box_4$ T., 南 **START** RESET FIND **START** SINGLE  $+$  $\frac{1}{2}$ **START**

**HEIDENHAIN** 

Webinal

- Konturen auswählen
- Schruppen T D16
- **Restmaterial T D10**
- Schlichten

![](_page_24_Picture_5.jpeg)

- Konturen auswählen
- Schruppen T D16
- Restmaterial T D10
- **Schlichten**

![](_page_25_Picture_34.jpeg)

**HEIDENHAIN** 

- Konturen auswählen
- **Schruppen T D16**
- **Restmaterial T D10**
- Schlichten

![](_page_26_Picture_5.jpeg)

- Konturen auswählen
- Schruppen T D16
- Restmaterial T D10
- **Schlichten**

![](_page_27_Picture_5.jpeg)

![](_page_28_Picture_0.jpeg)

### **HEIDENHAIN** Webinar

### **Kontaktieren Sie mich:**

![](_page_28_Picture_22.jpeg)

E-Mail 3103@heidenhain.de